## **Training Transcript** – *Serves as the "Certificate" for trainings completed.*

The "Training Transcript" provides a report of completed professional development that has been verified by a Registry Manager and is accepted by the NH Child Care Licensing Unit.

When accessing the "Training Transcript," you can choose to limit the results to those trainings completed during a particular date range or with a particular completion status. The generated report is in HTML format and can be printed or saved using the menu options available in your browser.

## **Accessing your Training Transcript**

**Step 1:** Go to **https://nhportal.naccrraware.net/nh/**

**Step 2:** Login into the NH Professional Registry

**Step 3:** Click "**My Registry Record**"

## **Step 4:** Click "**Training Transcript**"

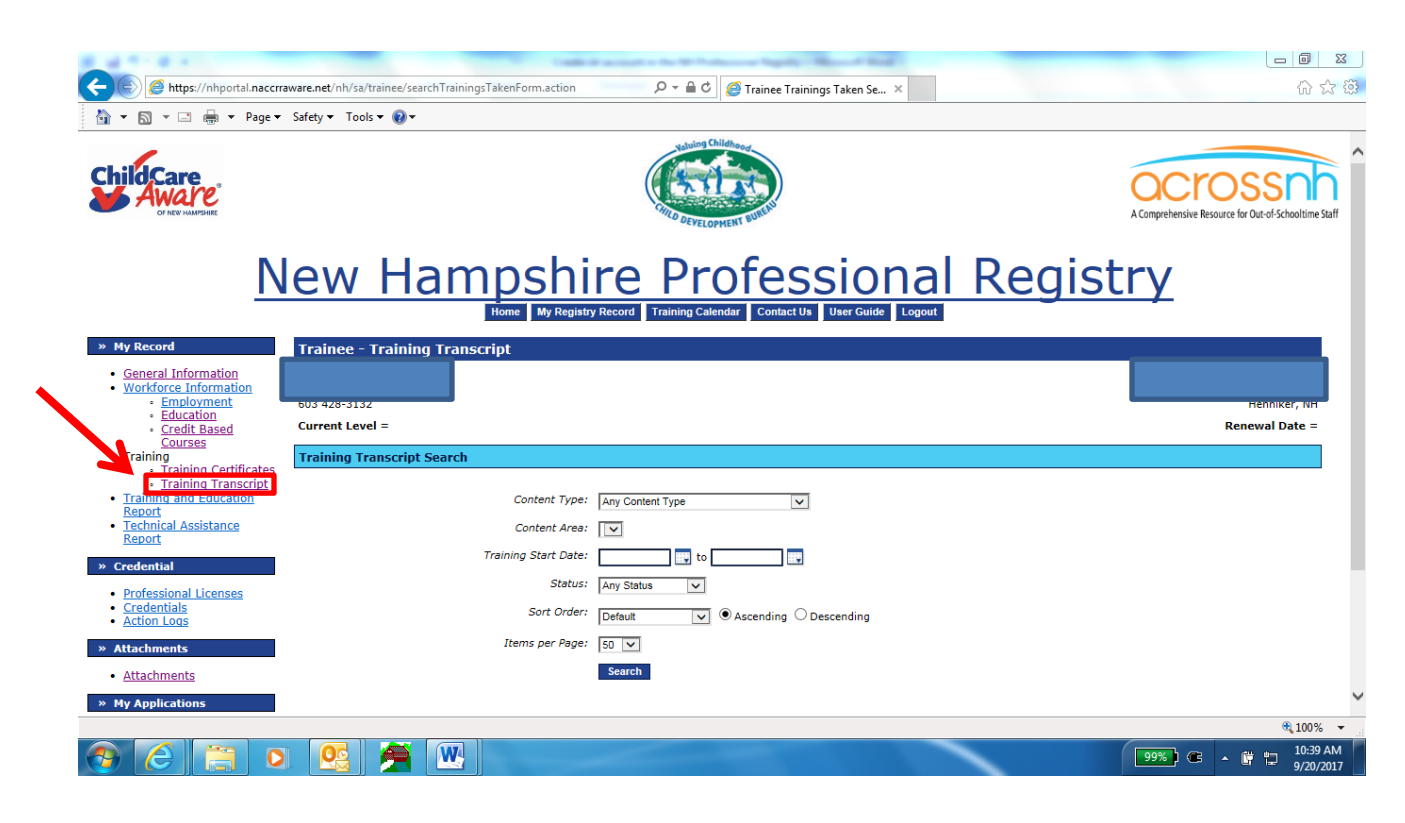

**Step 5:** Complete the search fields (not required) and click the "Search" button. It is recommended to click on "Items per Page" drop down menu and choose 100 if there are numerous trainings listed on your Training Transcript.

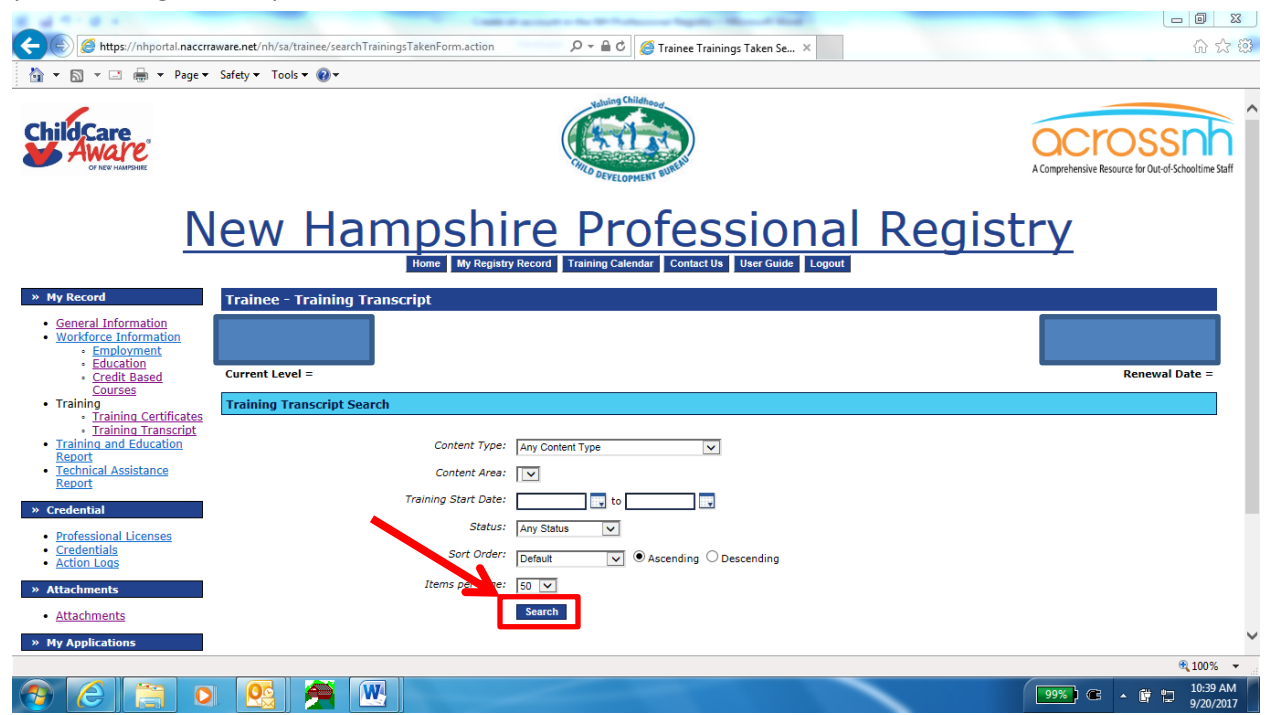

**Step 7:** Check the boxes on the left hand side of the trainings you'd like to print out oremail.

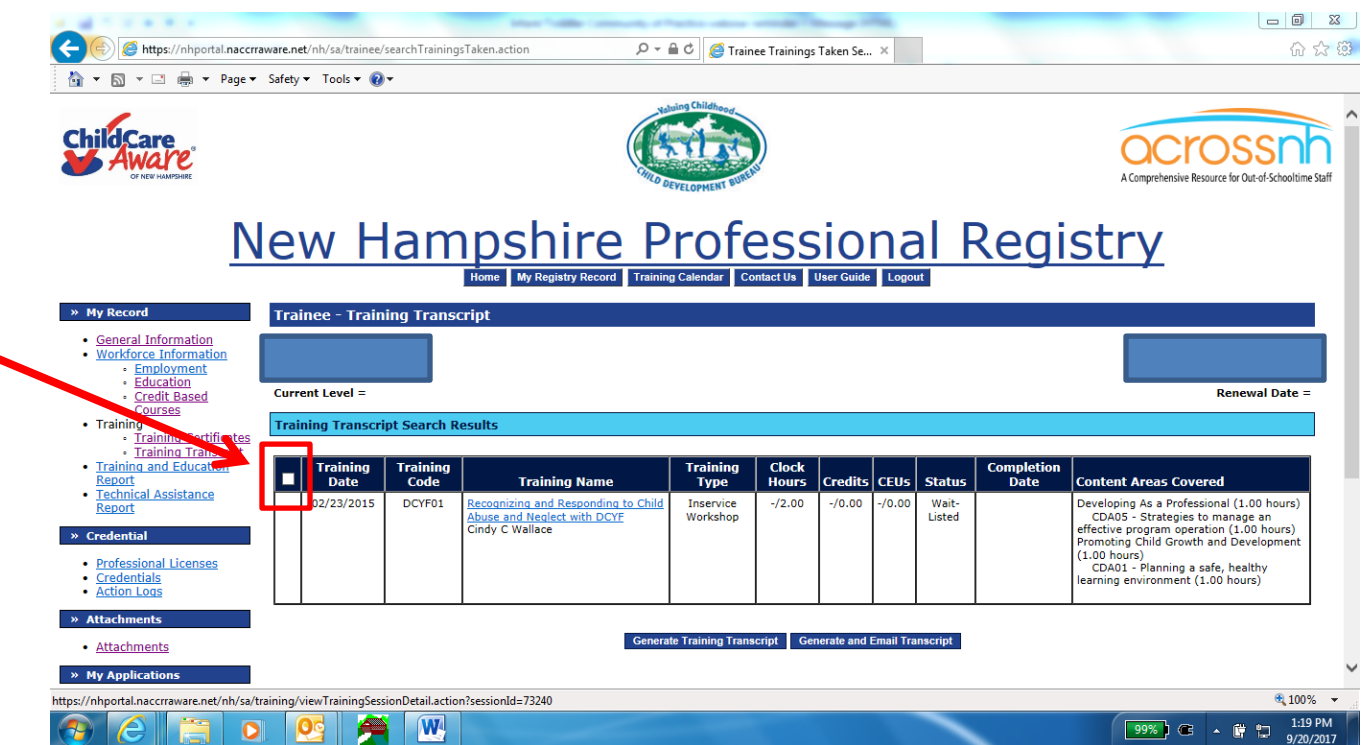

**Step 8:** Select "**Generate Training Transcript**" and print out transcript *OR* Select "**Generate and Email Transcript**" and put in recipient's email address in the box marked "to" and select "**Send Email**".

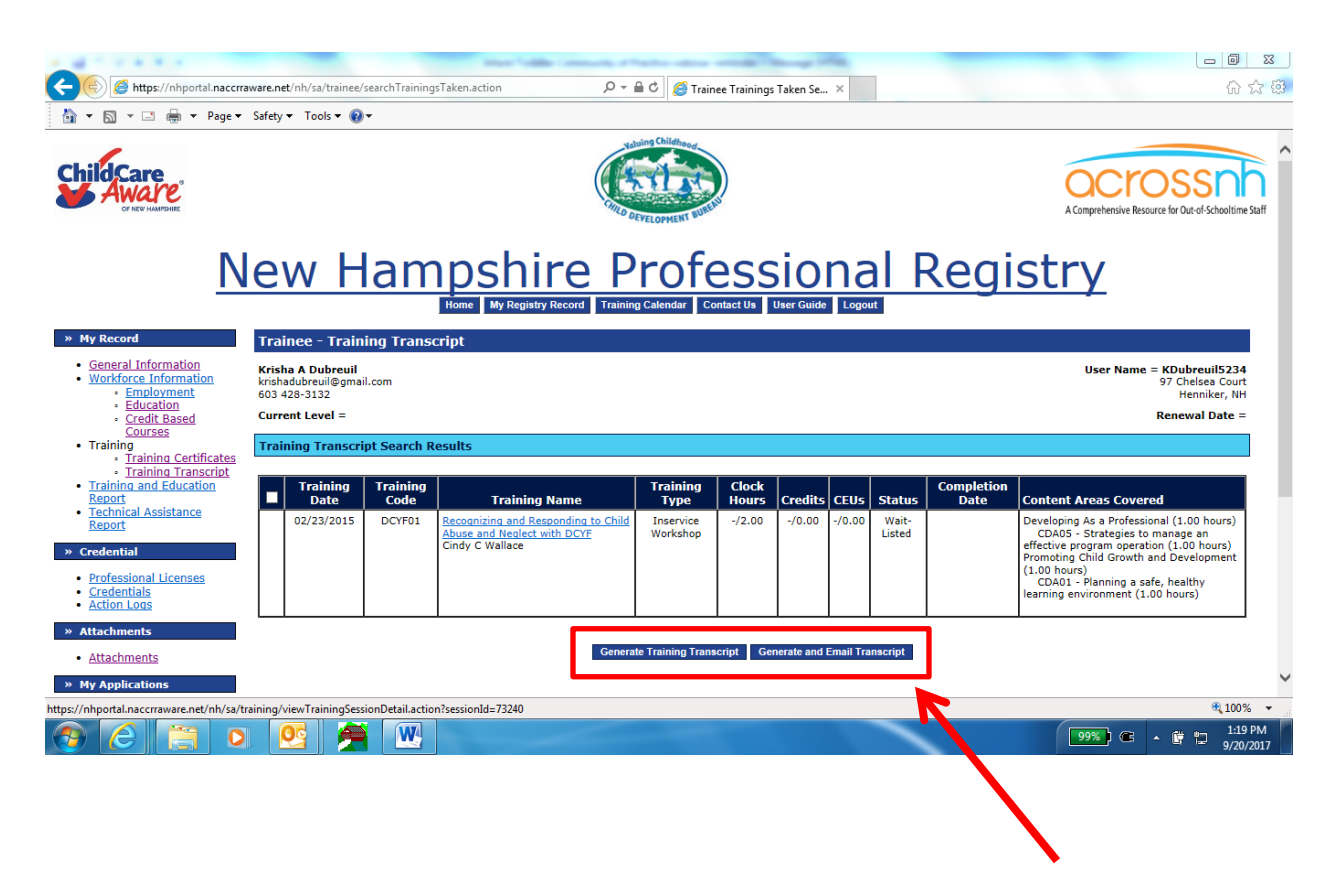